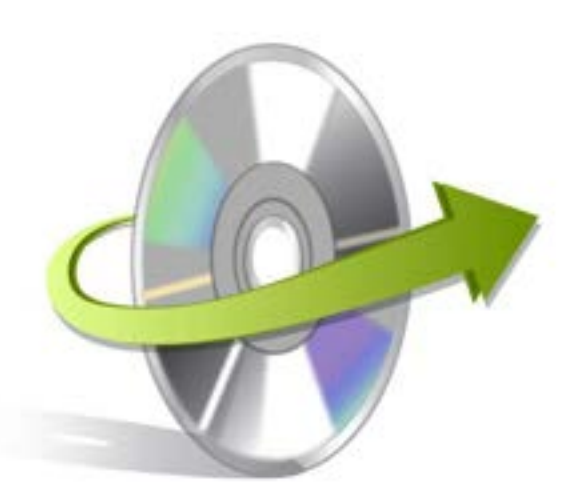

# **Kernel for Attachment Management Installation/ Un-installation**

## **Install the Software**

After downloading the installer file for Kernel for Attachment Management, you can install the software by running the file. To install Kernel for Attachment Management:

- Double-click the Kernel for Attachment Management software installer file.
- Follow the on-screen instructions.

The Setup Installation Complete screen will be displayed. Click Finish to launch the software.

After you have completed the software installation process, a shortcut to start the software will be added in the Windows Start program menu. Because the software works as an add -on for MS Outlook, button named Attachment Management is also added to the Tool bar of MS Outlook. In addition, an option "Attachment Management" is listed in the Tools menu of MS Outlook. Therefore, you are provided a flexibility to access the software in three different ways –"From Windows Start menu," "From Tools menu in Outlook, and "From the Tool bar of MS Outlook."

## **Uninstall the Software**

You can uninstall the Kernel for Attachment Management software from your computer system by using one of the following two methods:

- **Uninstall from Windows Start Menu**
- **Uninstall from Control Panel**

Note: Before starting the un-installation process, make sure that the Kernel for Attachment Management software is not in use.

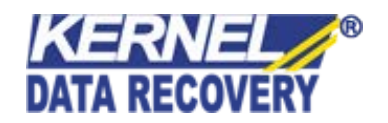

### **Uninstall from the Windows Start menu**

Execute the following steps to uninstall Kernel for Attachment Management tool from Windows Start menu:

- Click Start > All Programs > Kernel for Attachment Management > Uninstall Kernel for Attachment Management.
- A warning message before un-installing the software will be displayed on the screen.
- Click the Yes button to uninstall the software.
- Click the OK button.

Kernel for Attachment Management software is successfully uninstalled from your computer system.

#### **Uninstall from Control Panel**

Execute the following steps to uninstall Kernel for Attachment Management software from Control Panel:

- Click Start -> Control Panel. The Control Panel window appears.
- Double-click the Add or Remove Programs icon. A list of the programs installed on your computer appears.
- Select Kernel for Attachment Management and click the Remove button. A warning message before uninstalling the software will be displayed on the screen.
- Click the Yes button to un-install the software.
- Click the OK button.

Kernel for Attachment Management is successfully uninstalled from your computer system

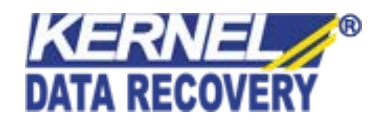